# **TPMS Manager**

# Bedienungsanleitung

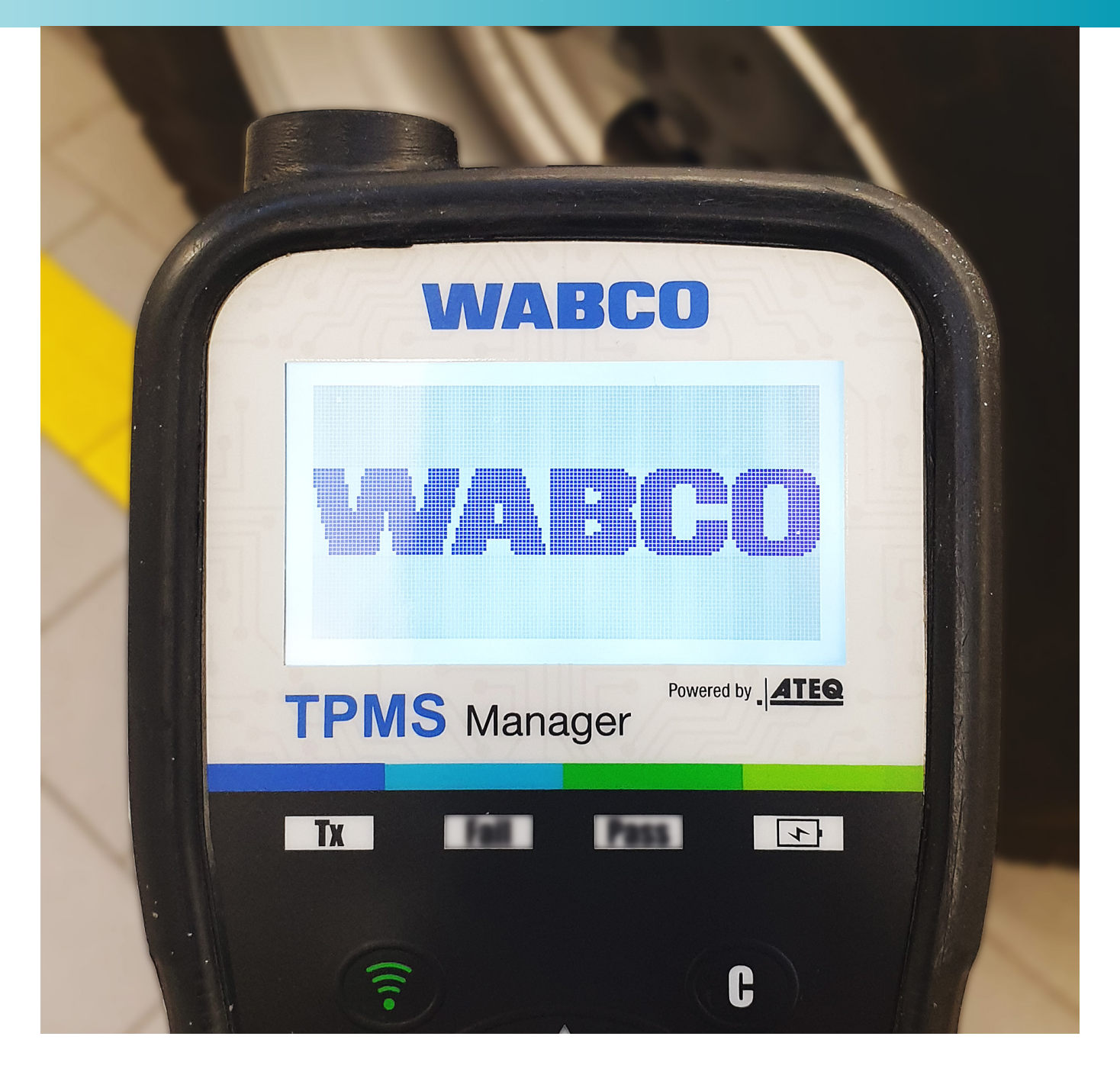

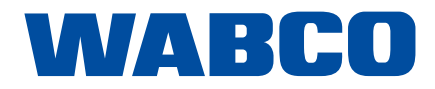

# Inhaltsverzeichnis

# Inhaltsverzeichnis

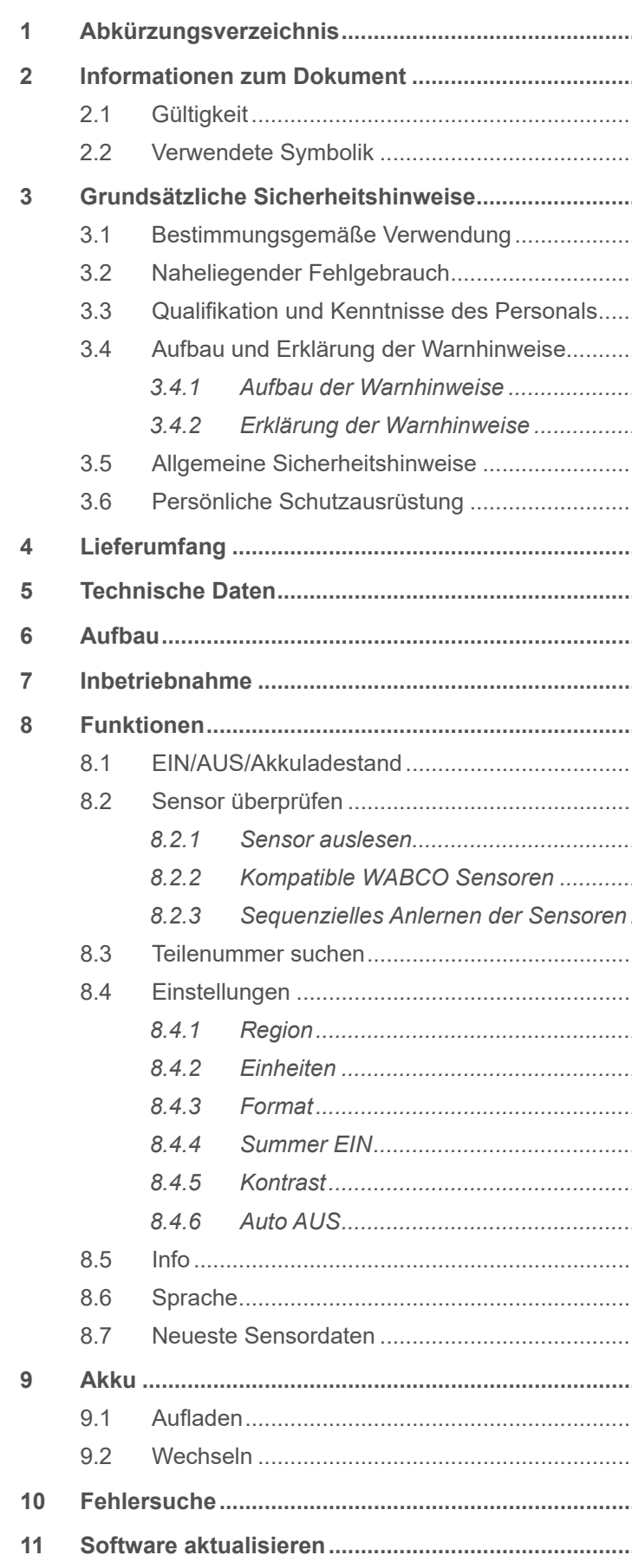

Original-Dokument:

Die deutsche Ausführung dieses Dokuments ist das Original-Dokument.

Übersetzung des Original-Dokuments: Alle nicht deutschen Sprachausgaben dieses Dokuments sind Übersetzungen des Original-Dokuments.

Ausgabe 2, Version 1 (10.2020) Dokumentennr.: 815 020 248 3 (de)

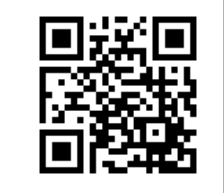

Die aktuelle Ausgabe finden Sie unter: http://www.wabco.info/i/727

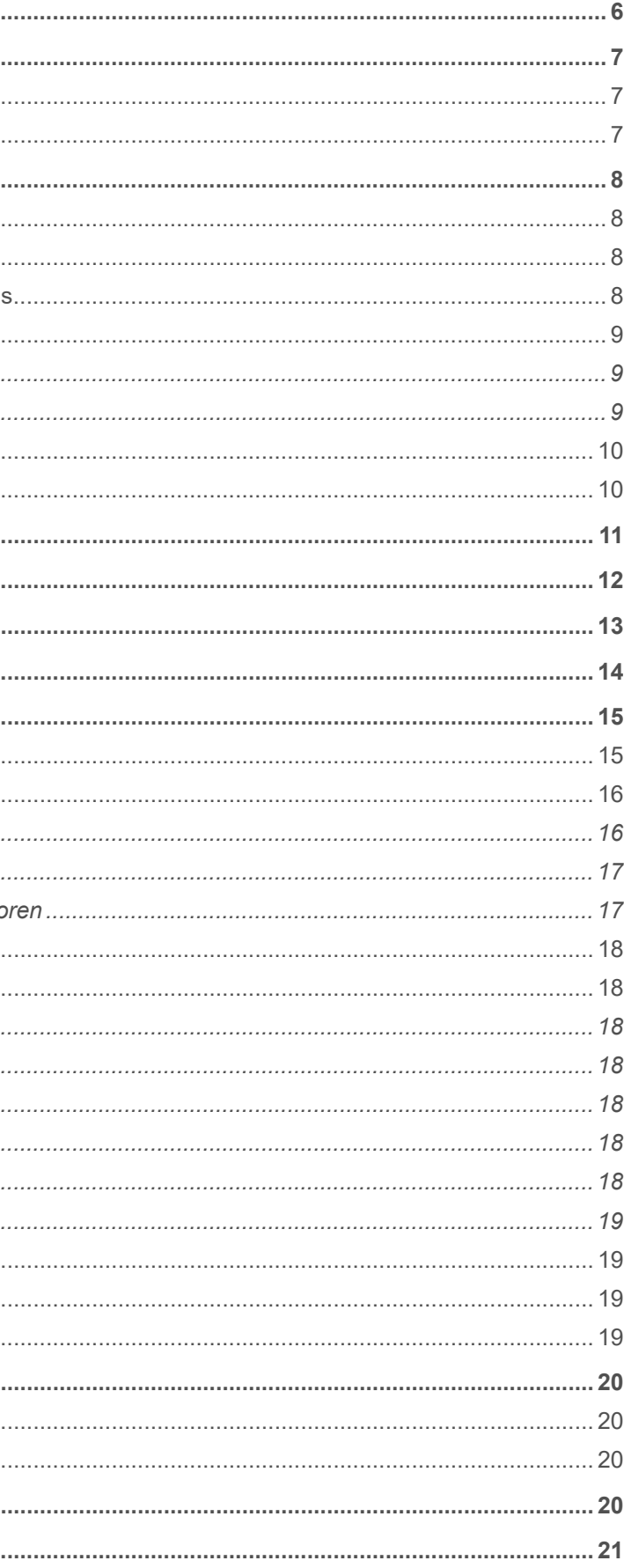

. . . . . .

. . . . . .

. . . . . . . . . . . .

. . . . . . .

. . . . . . .

# Inhaltsverzeichnis

# Inhaltsverzeichnis

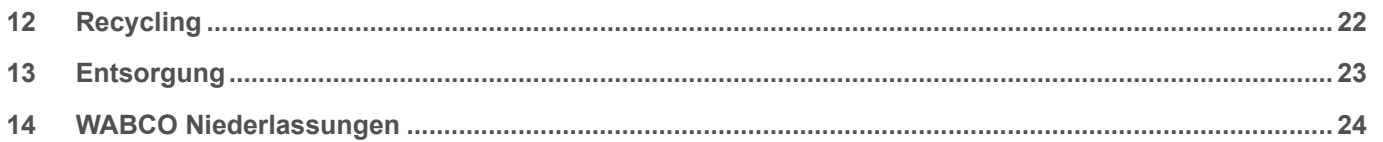

 $\overline{5}$ 

T

# <span id="page-3-0"></span>**Abkürzungsverzeichnis Informationen zum Dokument**

# **1 Abkürzungsverzeichnis**

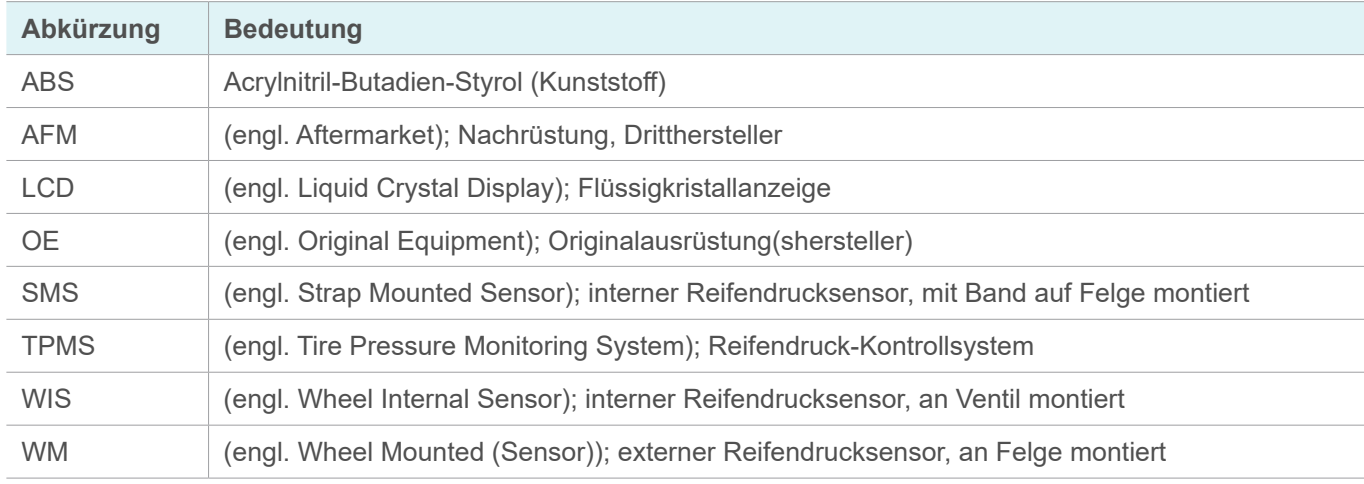

 $\overline{1}$ Wichtige Informationen, Hinweise und/oder Tipps

- **2 Informationen zum Dokument**
- **2.1 Gültigkeit**

Dieses Dokument gilt für folgende WABCO Teilenummern: **300 200 001 0**

# **2.2 Verwendete Symbolik**

Beschreibender Text

- einzelner Handlungsschritt
- 1. Handlungsschritt 1
- 2. Handlungsschritt 2
	- $\Rightarrow$  Ergebnis einer Handlung
- Auflistung

### <span id="page-4-0"></span>**Grundsätzliche Sicherheitshinweise Grundsätzliche Sicherheitshinweise**

# **3.4 Aufbau und Erklärung der Warnhinweise**

### **3.4.1 Aufbau der Warnhinweise**

Warnhinweise sind folgendermaßen aufgebaut:

- Signalwort und Piktogramm
- Korrekte Benennung der Gefahr
- Beschreibung der Folgen bei Nichtbeachtung der Gefahr
- Beschreibung der Maßnahme(n) zur Abwehr der Gefahr

### **3.4.2 Erklärung der Warnhinweise**

### **GEFAHR**

Kennzeichnet eine Gefahr, die mit Sicherheit zum Tod oder schwerer Verletzung führen wird, wenn Sie die Gefahr nicht vermeiden.

### **WARNUNG**

Kennzeichnet eine Gefahr, die zum Tod oder schwerer Verletzung führen kann, wenn Sie die Gefahr nicht vermeiden.

### **A VORSICHT**

Kennzeichnet eine Gefahr, die zu leichten bis mittelschweren Verletzungen führen kann, wenn Sie die Gefahr nicht vermeiden.

### **HINWEIS**

Kennzeichnet eine Gefahr, die zu Sachschäden führen kann, wenn Sie die Gefahr nicht vermeiden.

# **3 Grundsätzliche Sicherheitshinweise**

### **3.1 Bestimmungsgemäße Verwendung**

Der WABCO TPMS Manager ist ein batteriebetriebenes Gerät zur Inbetriebnahme und Kontrolle von Reifendrucksensoren in Nutzfahrzeugen. Die Benutzung des TPMS Managers ersetzt keine fest im Fahrzeug verbauten Reifendruck-Kontrollsysteme.

### **3.2 Naheliegender Fehlgebrauch**

Der TPMS Manager darf nicht für die Inbetriebnahme und Kontrolle von Reifendrucksensoren in Personenkraftwagen verwendet werden.

### **3.3 Qualifikation und Kenntnisse des Personals**

Ausgebildete Fachkraft: Als ausgebildete Fachkraft gilt, wer über einen anerkannten Ausbildungsnachweis im jeweils betreffenden Fachbereich verfügt. Der Status kann auch auf Personen zutreffen, die ausreichend Berufserfahrung in dem Bereich haben, um die Aufgaben beurteilen und ausführen zu können. Durch die erworbenen Kenntnisse soll die ausgebildete Fachkraft im Stande sein, die Aufgaben einschätzen und unter Beachtung der bestehenden Vorschriften, Regeln und Richtlinien umzusetzen.

# <span id="page-5-0"></span>**Grundsätzliche Sicherheitshinweise Lieferumfang**

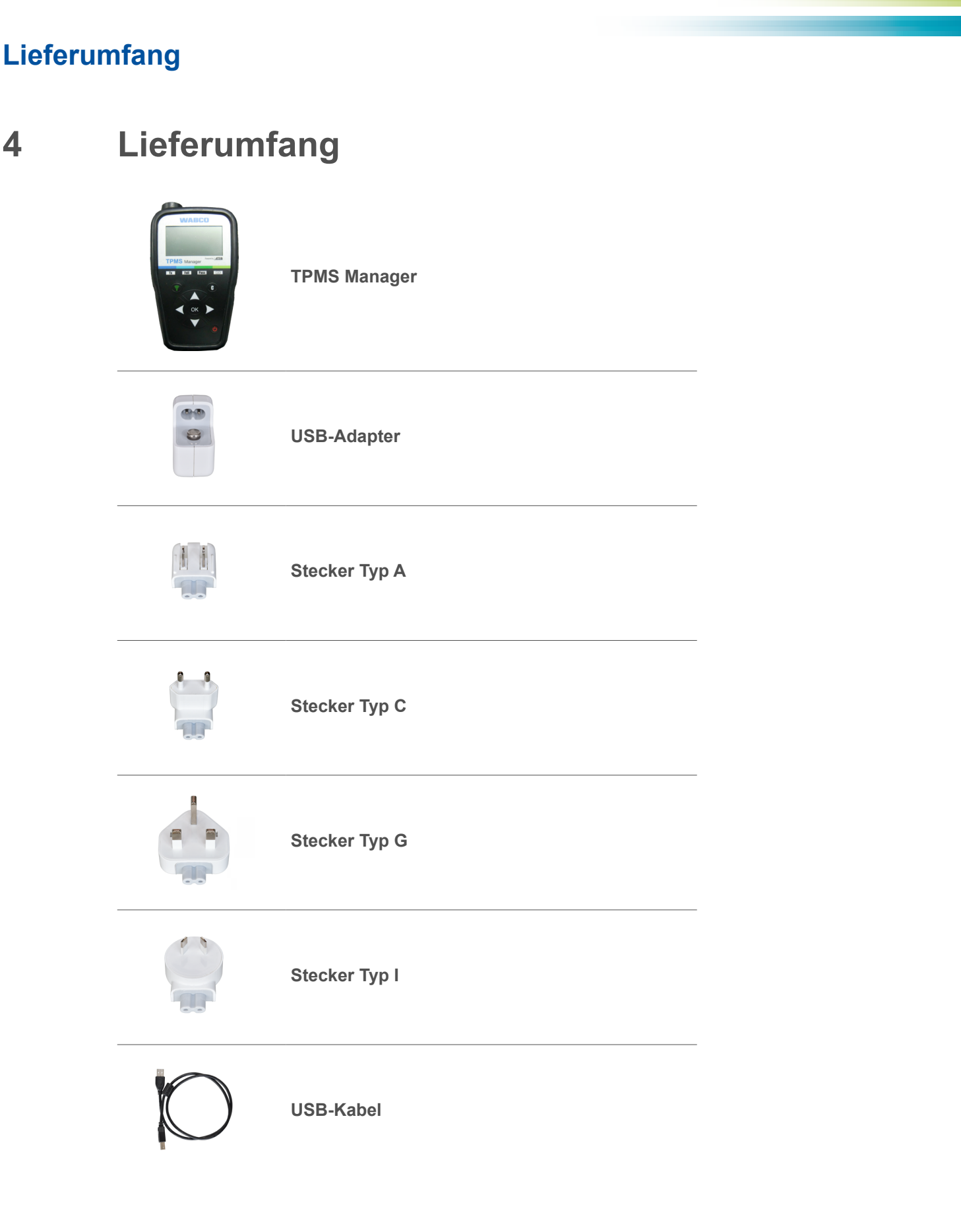

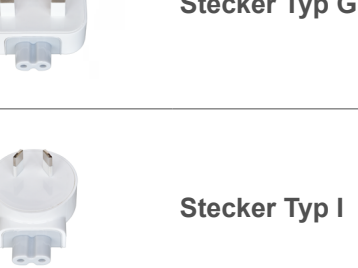

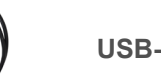

### **3.5 Allgemeine Sicherheitshinweise**

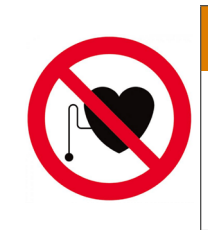

### **WARNUNG**

### **Lebensgefahr bei Verwendung des Produkts mit Herzschrittmacher**

Dieses Produkt sendet elektromagnetische und elektronisch erzeugte Wellen aus, die den sicheren Betrieb von Herzschrittmachern stören können. Personen mit Herzschrittmachern sollten dieses Produkt niemals verwenden.

- Befolgen Sie alle Sicherheitsinformationen, Anweisungen und Hinweise dieses Dokuments, um Personen- und Sachschäden zu vermeiden.
- Befolgen Sie die regionalen und nationalen Vorschriften zur Unfallvermeidung.
- Stellen Sie sicher, dass der Arbeitsplatz trocken sowie ausreichend beleuchtet und belüftet ist.
- Sichern Sie das Fahrzeug mit Unterlegkeilen gegen Wegrollen.
- Stellen Sie sicher, dass bei Arbeiten an der Bremse die Betriebsbremse nicht betätigt wird.
- Befestigen Sie am Lenkrad einen Hinweis, dass Arbeiten an der Bremse vorgenommen werden.
- Verwenden Sie das Gerät nicht in der Nähe von brennbaren Flüssigkeiten, explosionsfähigen Gasen oder Dämpfen.
- Halten Sie das Gerät von Wärmequellen fern.
- Verwenden Sie das Gerät nicht mit abgenommenem Batteriefachdeckel.

### **3.6 Persönliche Schutzausrüstung**

- Tragen Sie zur Vermeidung von Verletzungen eine persönliche Schutzausrüstung:
	- Sicherheitsschuhe
	- Schutzbrille

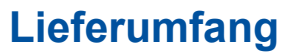

# <span id="page-6-0"></span>**Technische Daten Aufbau**

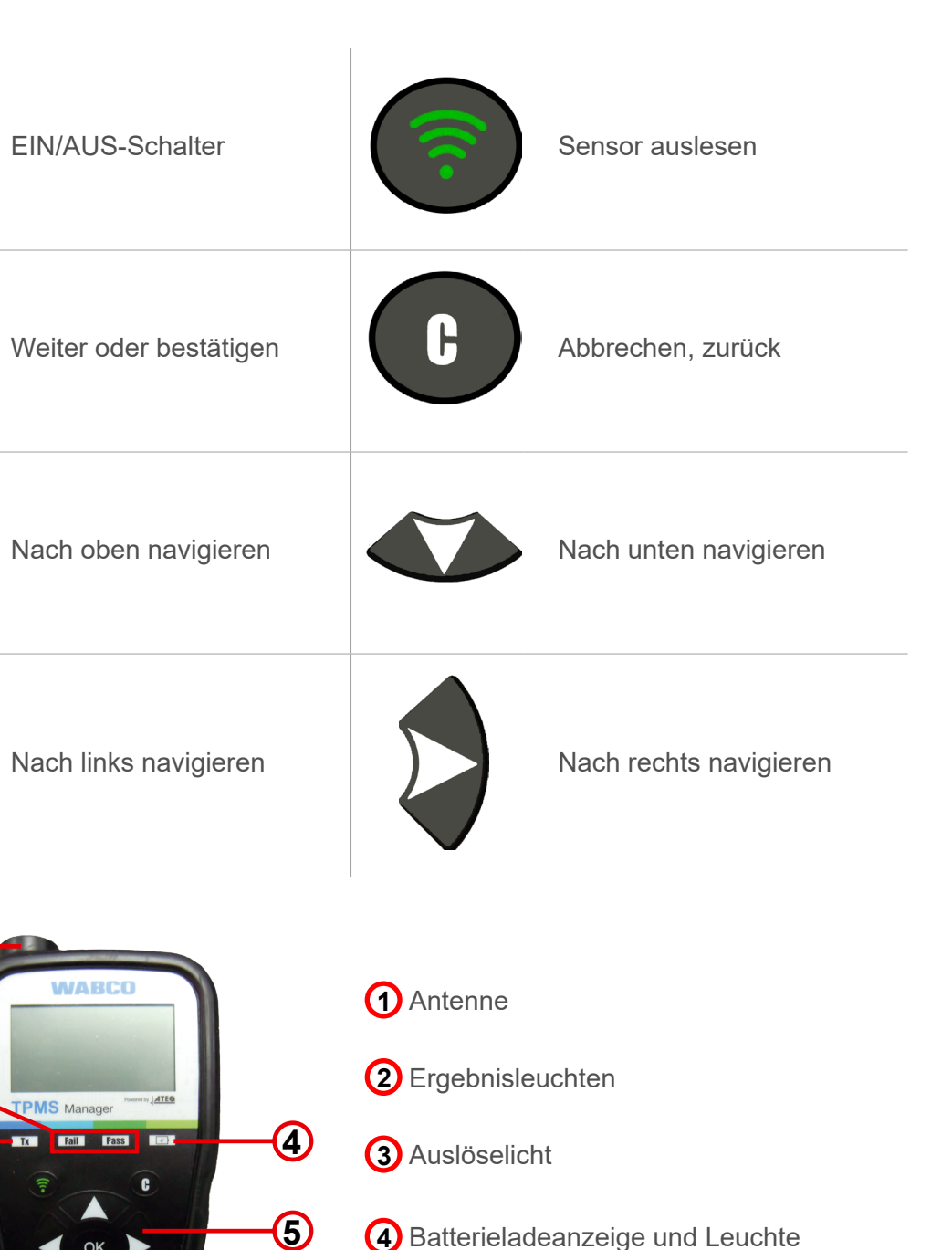

- **4** Batterieladeanzeige und Leuchte "Akku schwach"
- **5** Tastatur

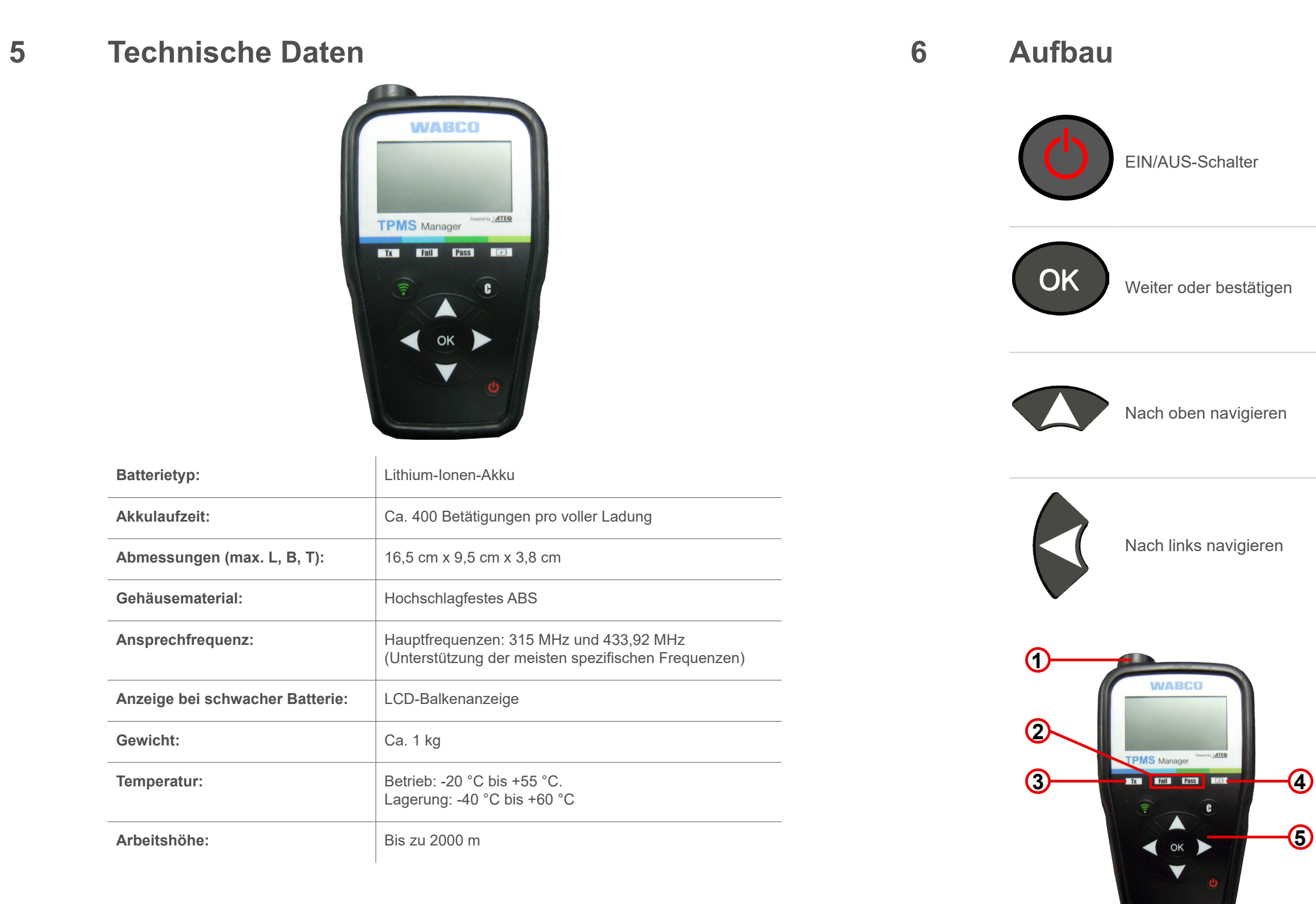

### <span id="page-7-1"></span><span id="page-7-0"></span>**7 Inbetriebnahme WABCO** Laden Sie Ihren TPMS Manager TPMS Manager vollständig auf.  $\sim$   $\sim$ **100%**  $\mathbf{J}_{\cdot}$ **2** – Laden Sie die PC-Software www.wabco.info/i/1561 (WebVT) herunter. ▕▏▊▀▀  $\equiv$   $\equiv$ **Contract 100% 3** – Entpacken und installieren Sie **WebVT.exe Second** WebVT.  $\equiv$ **WABCO 4** – Verbinden Sie Ihren TPMS TPMS Manager Manager mit Ihrem PC.  $\overline{\mathbb{R}^2}$ **Register x Register x** 1 **2 ast Name** 2 Name Name **5** – Registrieren Sie Ihren TPMS Last Name Manager. ... ... **OK** OK WebVT **6** – Aktualisieren Sie die Software auf Ihrem TPMS Manager. **+**

# **8 Funktionen**

# **8.1 EIN/AUS/Akkuladestand**

- 
- $\Rightarrow$  Das Hauptmenü wird angezeigt.

– Drücken Sie den *EIN/AUS-Schalter* einmal, um den TPMS Manager einzuschalten.

### **Akkuladestand anzeigen**

– Drücken und halten Sie den *EIN/AUS-Schalter* für **bis zu 3 Sekunden,** um den Akkuladestand

anzuzeigen.

oder

– Drücken Sie im Menü *INFO* auf *EIN/AUS*, um den Akkuladestand dauerhaft anzuzeigen.

### **Ausschalten**

– Drücken und halten Sie den *EIN/AUS-Schalter* für **länger als 3 Sekunden,** um den TPMS

Manager abzuschalten.

# <span id="page-8-0"></span>**Funktionen Funktionen**

# **8.2 Sensor überprüfen**

Es stehen 3 Optionen zur Auswahl:

- Drücken Sie *nach oben* oder *nach unten*, um das zu prüfende Rad auszuwählen (optionale Funktion, mit der Sensoren einem bestimmten Rad zugeordnet werden können. Kann bei einigen Herstellen obligatorisch sein. Befolgen Sie die Angaben des jeweiligen Herstellers).
- Halten Sie den TPMS Manager in einem Abstand von maximal 30 cm zum Sensor, den Sie überprüfen möchten und drücken Sie auf *Sensor auslesen*.
- Warten Sie auf den Signalton.
	- $\Rightarrow$  Die Sensordaten werden angezeigt.
- Fahrzeug wählen: Sensor nach Fahrzeughersteller, -model und Baujahr wählen.
- Sensor auswählen: Sensor nach Sensorhersteller und -model wählen.
- Scan-Modus: Sensor automatisch finden.

### **8.2.1 Sensor auslesen**

 $\widehat{\mathbf{1}}$ Der Batteriestatus und die Temperatur von intern montierten Sensoren werden nur angezeigt, wenn der Sensor ausgelesen wird. Im Auslösemodus werden nur ID und Druck angezeigt.

### **Sensordaten (Beispiel: WABCO WIS)**

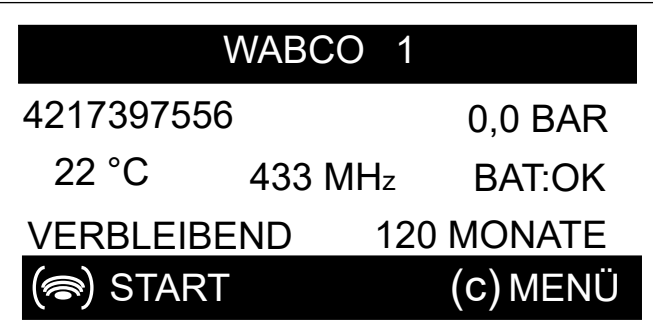

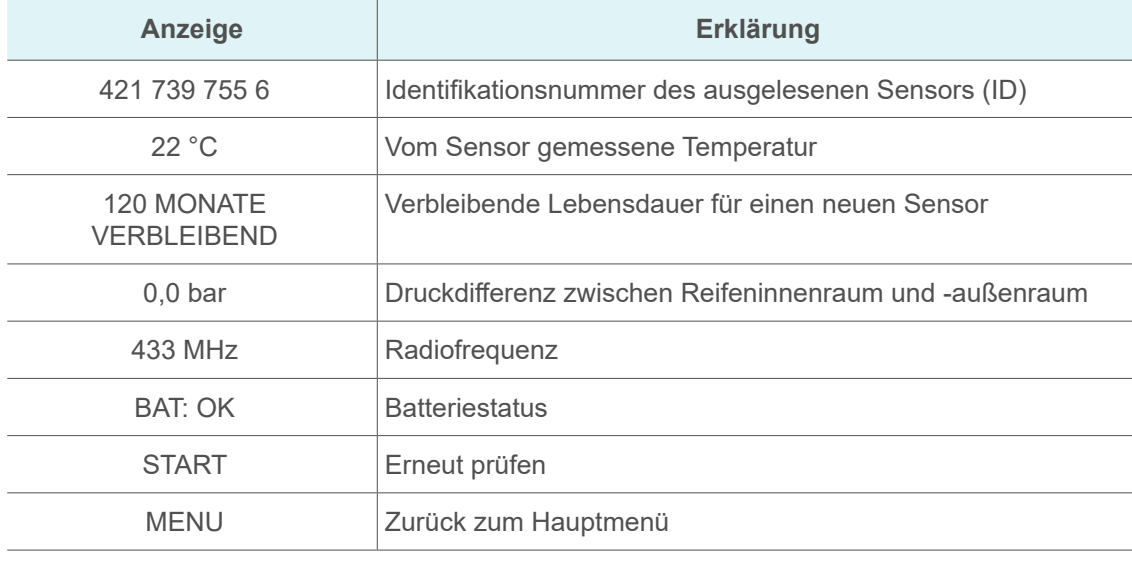

### **8.2.2 Kompatible WABCO Sensoren**

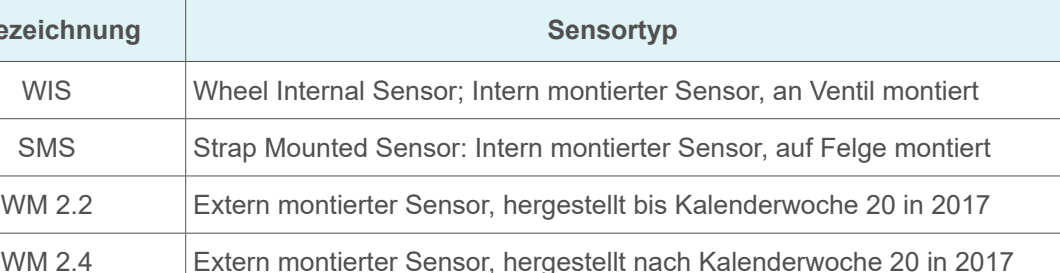

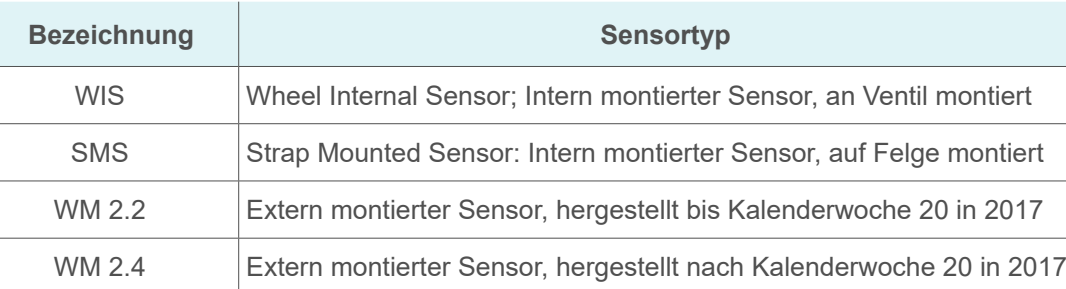

### **Herstellungsdatum (Beispiel)**

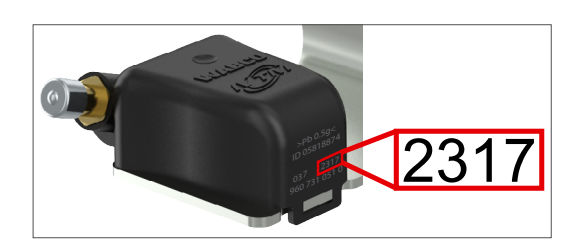

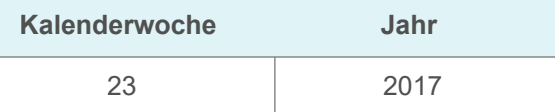

### **8.2.3 Sequenzielles Anlernen der Sensoren**

Dieses Kapitel beschreibt den Prozess für Sensoren von WABCO. Sensoren anderer Hersteller müssen eventuell auf andere Weise angelernt werden. Befolgen Sie die Angaben des jeweiligen Herstellers.

Die OptiTireTM Diagnostic Software bietet die Möglichkeit, Sensoren sequentiell anzulernen. Wenn Sie diese Funktion nutzen, wird das Anlernen gegen den Uhrzeigersinn ausgeführt, beginnend mit dem vorderen linken Rad. Bei Zwillingsrädern wird erst das linke Rad (in Fahrtrichtung) angelernt.

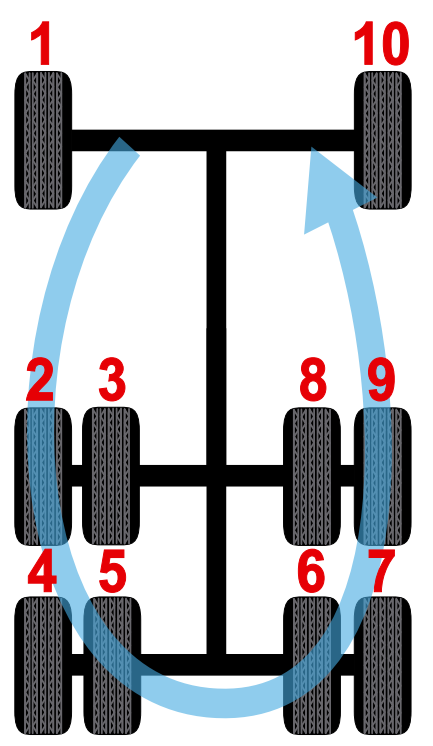

# <span id="page-9-0"></span>**Funktionen Funktionen**

### **8.3 Teilenummer suchen**

Teilenummern der Sensoren nach Fahrzeughersteller identifizieren und Alternativen anzeigen.

Es stehen 3 Optionen zur Auswahl: OE Part #: Originalteil

OE Sensor Referenz: Alternative vom Erstausrüster

AFM Part: Referenznummer für Teile zur Nachrüstung

### **8.4 Einstellungen**

### **8.4.1 Region**

Region ändern, in der der TPMS Manager eingesetzt wird.

### **8.4.2 Einheiten**

Einheiten für Temperatur und Luftdruck ändern.

### **Unterstützte Einheiten:**

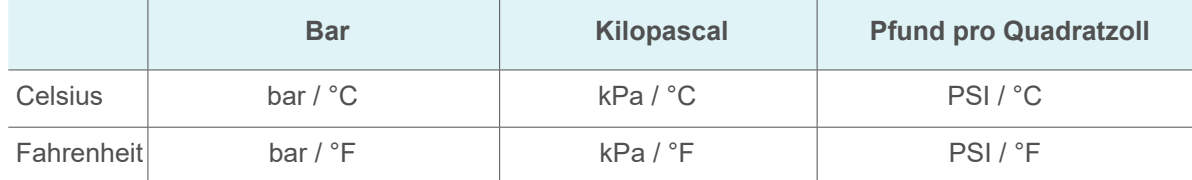

### **8.4.3 Format**

Sensor-ID in dezimal, hexadezimal oder herstellerspezifisch (automatisch) anzeigen.

### **8.4.4 Summer EIN**

Der TPMS Manager kann bei der Überprüfung eines Sensors einen Summer auslösen. Der Summer kann im Einstellungsmenü ein- oder ausgeschaltet werden.

- Verwenden Sie *nach oben, nach unten, nach links* oder *nach rechts*, um zwischen ein oder aus umzuschalten.
- Klicken Sie zur Bestätigung auf *OK.*

Zuletzt ausgelesenen Sensordaten anzeigen. Bei einem Neustart werden die Daten gelöscht. Wenn der Speicher leer ist, zeigt das Gerät die Meldung "KEINE DATEN" an.

### **8.4.5 Kontrast**

Bildschirmkontrast von 0% bis 100% ändern.

- Drücken Sie *nach oben, nach links* oder *nach rechts*, um den Kontrast zu erhöhen.
- Drücken Sie auf *nach unten*, um den Kontrast zu verringern.
- Klicken Sie zur Bestätigung auf *OK.*

### **8.4.6 Auto AUS**

Der TPMS Manager kann sich nach einer definierten Inaktivitätsdauer (1 Minute bis 60 Minuten) automatisch selbst ausschalten. Die Funktion kann deaktiviert werden.

- Drücken Sie *nach oben, nach links* oder *nach rechts*, um die Zeitdauer zu erhöhen.
- Drücken Sie *nach unten*, um die Zeitdauer zu verringern (0 = DEAKTIVIERT).
- Klicken Sie zur Bestätigung auf *OK.*

### **8.5 Info**

Aktuelle Software-Version und Informationen zum Gerät anzeigen.

### **Angezeigte Informationen**

### **Bezeichnung Erklärung**

'MS Managers

atenbank (Fahrzeuge/Sensoren)

Empfänger

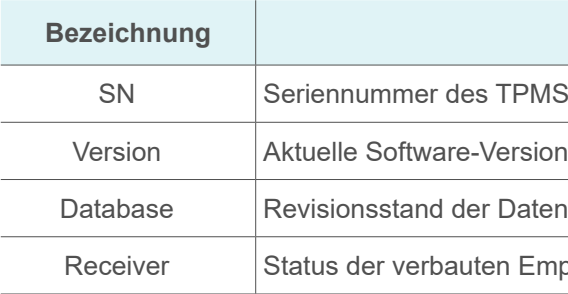

### **8.6 Sprache**

Sprache aller Menüs ändern.

### **8.7 Neueste Sensordaten**

### <span id="page-10-0"></span>**Fehlersuche Software aktualisieren**

# **9 Akku**

### Anzeige bei schwacher Batterie.

- Stecken Sie das USB-Kabel in den USB-Anschluss (1) am TPMS Manager.
- Stecken Sie das USB-Kabel in den Ladegerätadapter.
- Schließen Sie den Ladegerätadapter an einen entsprechenden Ausgang an.
	- $\Rightarrow$  Die rote LED ..LADEN" leuchtet auf
	- $\Rightarrow$  Nach dem Aufladen leuchtet die LED "LADEN" grün

Der TPMS Manager arbeitet mit 5 Volt und verfügt über eine integrierte Batteriedetektionsschaltung. Ein voll aufgeladener Akku kann etwa 400 Sensortests (ca. 80-100 Fahrzeuge) durchführen. Ein voller Ladevorgang dauert etwa 6 Stunden.

### **9.1 Aufladen**

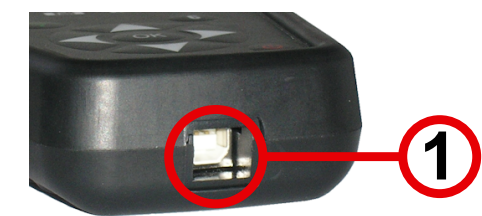

Die Verwendung des TPMS Managers bei niedrigem Batteriestatus wird nicht empfohlen, da die Datenübertragung möglicherweise nicht zuverlässig ist.

### **9.2 Wechseln**

 $\widehat{\mathbf{1}}$ 

Der TPMS Manager muss zum Austausch des Akkus an Ihren WABCO Partner geschickt werden.

 $\widehat{\mathbf{1}}$ 

Um ein Update der System-Software durchzuführen, muss WebVT auf Ihrem Computer installiert sein. Lesen Sie hierzu Kapitel "7 [Inbetriebnahme",](#page-7-1) Seite 14.

Öffnen Sie den TPMS-Manger nicht und manipulieren Sie nicht die Versiegelung am TPMS Manager. Sobald das Siegel gebrochen ist, erlischt die Garantie.

# **10 Fehlersuche**

Wenn der TPMS Manager nicht in der Lage ist, einen oder mehrere Sensoren auszulösen, überprüfen Sie bitte die folgenden möglichen Ursachen:

- Das Fahrzeug hat keinen Sensor.
- Der Sensor, das Modul oder die ECU selbst kann beschädigt oder defekt sein.
- Ihr TPMS Manager benötigt möglicherweise ein Software-Update.
- Überprüfen Sie die "Auto Aus"-Zeiteinstellungen für die Bildschirmanzeige.
- Ihr TPMS Manager ist beschädigt oder defekt.

# **11 Software aktualisieren**

### **HINWEIS**

### **Beschädigung des TPMS Manager bei Ausstecken während des Aktualisierungsvorgangs**

Ausstecken des TPMS Managers oder Ausschalten des Computers während des Aktualisierungsvorgangs kann zu Schäden am TPMS Manager führen.

– Trennen Sie während des Aktualisierungsvorgangs den TPMS Manager nicht vom Computer

und schalten Sie den Computer nicht aus.

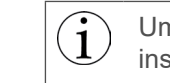

Sobald ein neues Protokoll zur Verfügung steht, muss der TPMS Manager aktualisiert werden.

**1** – Laden Sie Ihren TPMS Manager vollständig auf.

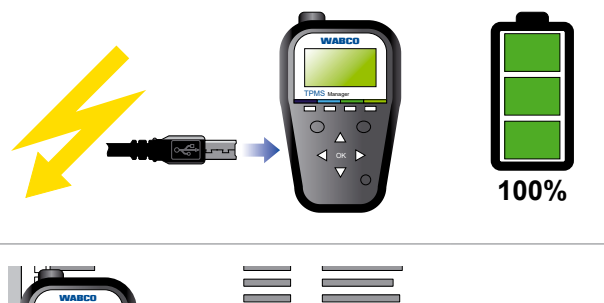

**2** – Verbinden Sie Ihren TPMS Manager mit Ihrem PC.

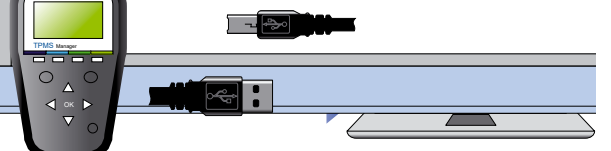

**3** – Aktualisieren Sie die Software auf Ihrem TPMS Manager.

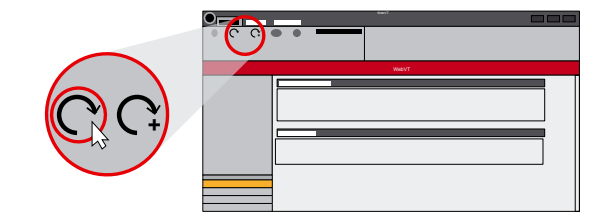

# <span id="page-11-0"></span>**Recycling Entsorgung**

# **12 Recycling**

**Den Lithium-Ionen-Akku oder das Gerät und/oder Zubehör nicht im Mülleimer entsorgen.**

**Diese Komponenten müssen gesammelt und recycelt werden.**

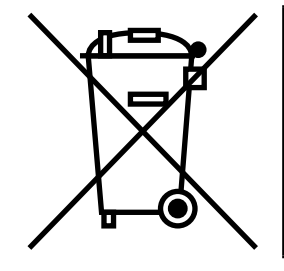

**Die durchgestrichene Mülltonne auf Rädern bedeutet, dass das Produkt am Ende der Lebensdauer des Produkts einer separaten Entsorgung zugeführt werden muss. Dies gilt für Ihren TPMS Manager, aber auch für alle Erweiterungen, die mit diesem Symbol gekennzeichnet sind. Entsorgen Sie diese Produkte nicht als unsortierten Hausmüll. Für weitere Informationen wenden Sie sich bitte an WABCO.**

# **13 Entsorgung**

• Die endgültige und fachgerechte Außerbetriebnahme und Entsorgung des Produktes hat nach den geltenden gesetzlichen Bestimmungen des Anwenderlandes zu erfolgen. Insbesondere die Bestimmungen für die Entsorgung der Batterien, der Betriebsmittel und der elektrischen Anlage

• Falls vorhanden, das Altgerät der firmeninternen Entsorgung zuführen, die die Weiterleitung an

• Es besteht auch grundsätzlich die Möglichkeit, das Altgerät an den Hersteller zurückzugeben. Hierzu ist der Kundendienst des Herstellers zu kontaktieren. Gesonderte Absprachen sind zu

- sind zu beachten.
- Elektrogeräte sind als Abfall getrennt von Haus- oder Gewerbemüll zu sammeln und wiederzuverwerten oder vorschriftsmäßig zu entsorgen.
- Spezialfirmen (Entsorgungsfachbetriebe) übernimmt.
- beachten.
- Entsorgung die Gesundheit und Umwelt nachhaltig schädigen können.
- Behörden zu erhalten.
- Recycling zuzuführen.

• Elektro- und Elektronik-Geräte müssen getrennt vom unsortierten Siedlungsabfall erfasst und wiederverwertet oder fachgerecht entsorgt werden, weil Schadstoffe bei unsachgemäßer

• Genaue Informationen dazu sind bei den Entsorgungsfachbetrieben oder den zuständigen

• Die Verpackungen sind getrennt zu entsorgen. Papier, Pappe und Kunststoffe sind dem

# <span id="page-12-0"></span>**WABCO Niederlassungen WABCO Niederlassungen**

# **14 WABCO Niederlassungen**

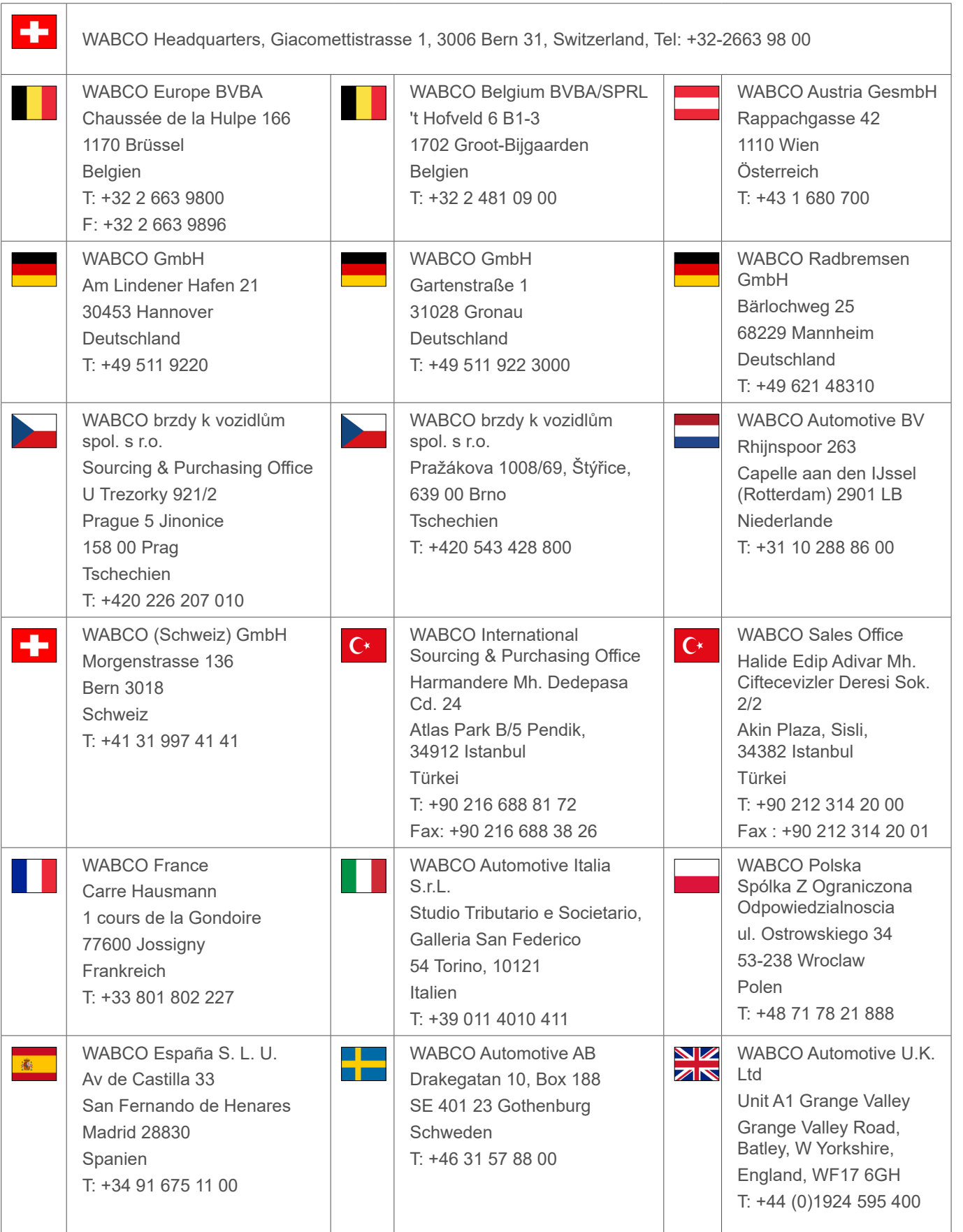

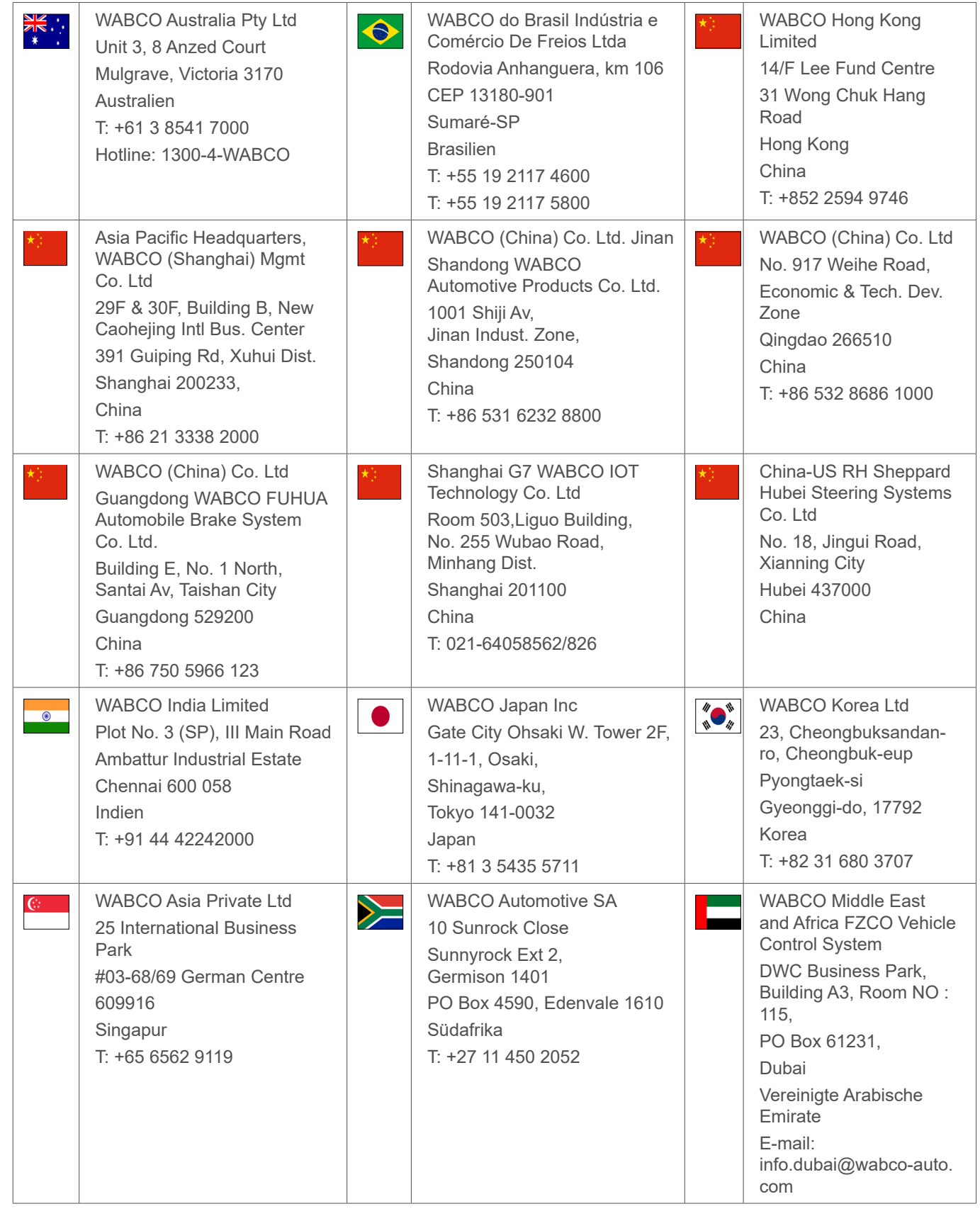

m.

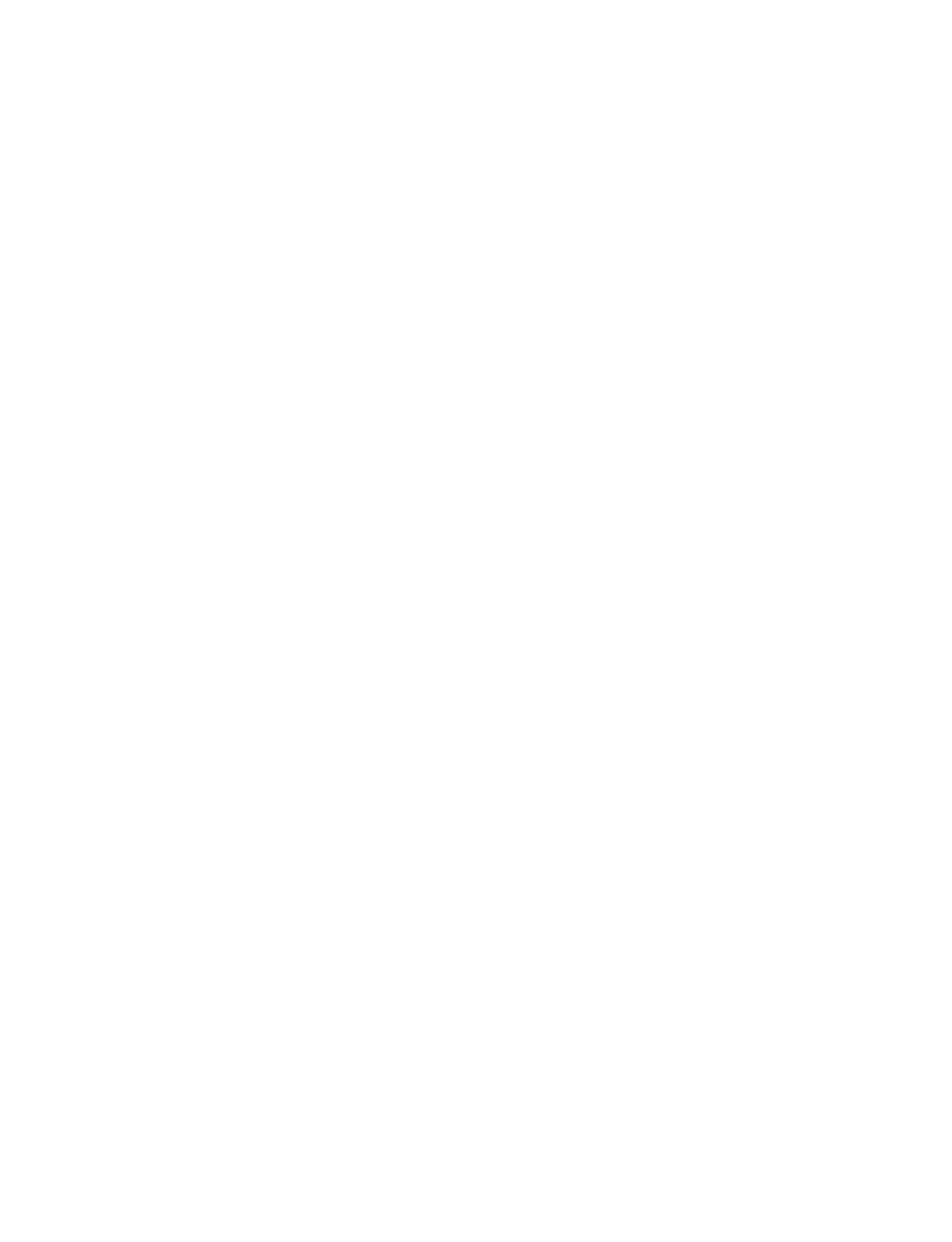

┓

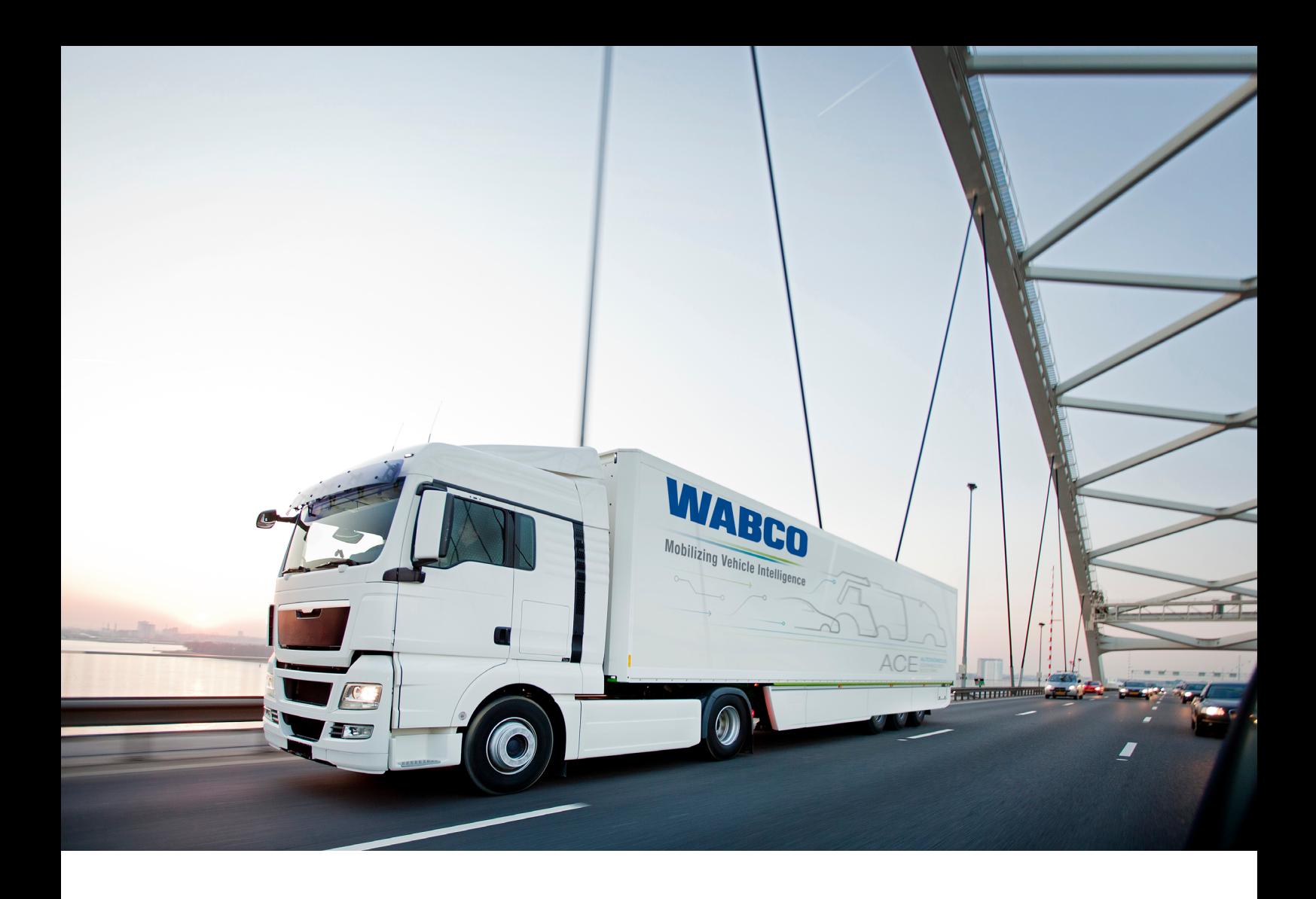

**You can find information on WABCO products here: https://www.wabco-customercentre.com Please contact your WABCO partner for further information.**

### **ZF Friedrichshafen AG**

ZF is a global technology company and supplies systems for passenger cars, commercial vehicles and industrial technology, enabling the next generation of mobility. ZF allows vehicles to see, think and act. In the four technology domains Vehicle Motion Control, Integrated Safety, Automated Driving, and Electric Mobility, ZF offers comprehensive solutions for established vehicle manufacturers and newly emerging transport and mobility service providers. ZF electrifies different kinds of vehicles. With its products, the company contributes to reducing emissions and protecting the climate.

ZF, which acquired WABCO Holdings Inc. on May 29, 2020, now has 162,000 employees worldwide with approximately 260 locations in 41 countries. In 2019, the two then-independent companies achieved sales of €36.5 billion (ZF) and \$3.4 billion (WABCO).

With the integration of WABCO, the leading global supplier of braking control systems and other advanced technologies that improve the safety, efficiency and connectivity of commercial vehicles ZF will create a new level of capability to pioneer the next generation of solutions and services for original equipment manufacturers and fleets globally. WABCO, with almost 12,000 people in 40 locations worldwide, will now operate under the ZF brand as its new Commercial Vehicle Control Systems division.

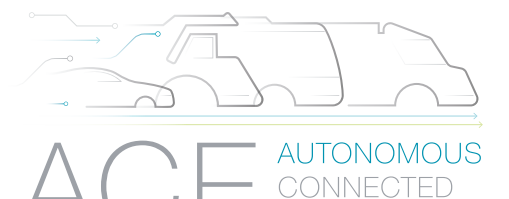

**ELECTRIC** 

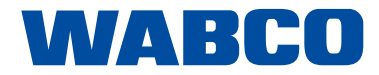